# **DataSAT 84CM Mobile VSAT System**

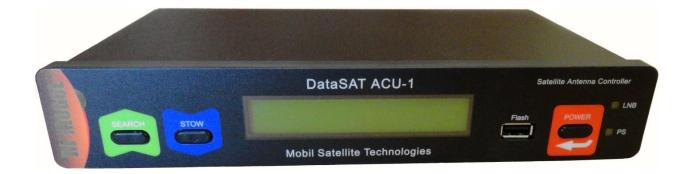

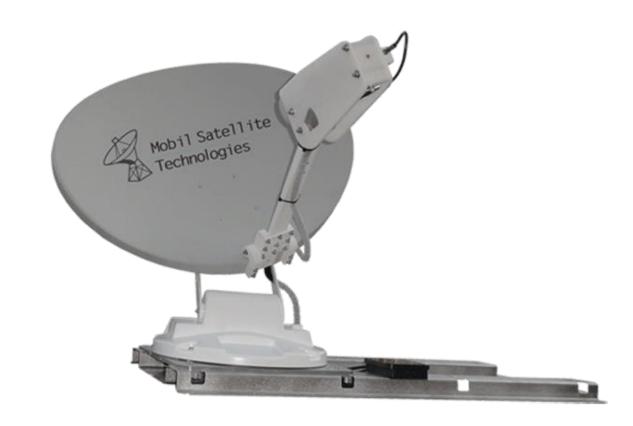

Quick Wiring and Setup Guide

## DataSAT ACU-1 and iDirect X5 Modem Connections

There are a total of 9 connections that must be connected correctly to the DataSAT ACU-1 Satellite Antenna Controller and the iDirect X5 Modem. These connections will go to the DataSAT 84CM Antenna, Network Router, and Power Supplies included with the Antenna Controller and Modem.

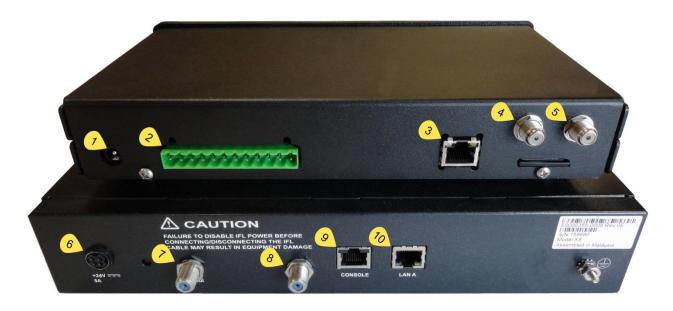

- 1. To 15-18 VDC 7 Amp Power Supply (supplied with Antenna Controller).
- 2. Antenna Control Connector output to DataSAT 84CM Antenna.
- 3. LAN port to External Router LAN port input.
- 4. Connects to X5 Modem RX In (yellow tag 8).
- 5. Connects to DataSAT 84CM Antenna LNB (RX Coax Cable).
- 6. To iDirect Power Supply +24 VDC 5A (supplied with Modem).
- 7. Connects to DataSAT 84CM Antenna BUC (TX Coax Cable).
- 8. Connects to ACU-1 To Modem RX In (yellow tag 4).
- 9. NO CONNECTION!
- 10. LAN A port to External Router WAN Port.

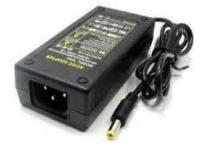

#### Control Cable wiring for the 12 POS Euro Style Connector on ACU-1 (yellow tag 2)

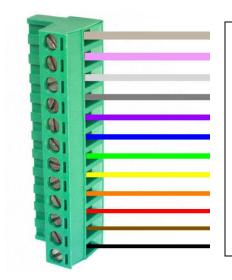

- 12 Tan GPS RX Data In
- 11 Pink 15 to 18 VDC out to GPS
- 10 White GPS and Counter Input Common (Ground)
- 9 Gray Skew Count In
- 8 Purple Elevation Count In
- 7 Blue Azimuth Count In
- 6 Green Skew Motor Volts -
- 5 Yellow Skew Motor Volts +
- 4 Orange Elevation Motor Volts -
- 3 Red -Elevation Motor Volts +
- 2 Brown Azimuth Motor Volts -
- 1 Black Azimuth Motor Volts +

### **Connector Box on DataSAT 84 CM Roof Mounting Plate**

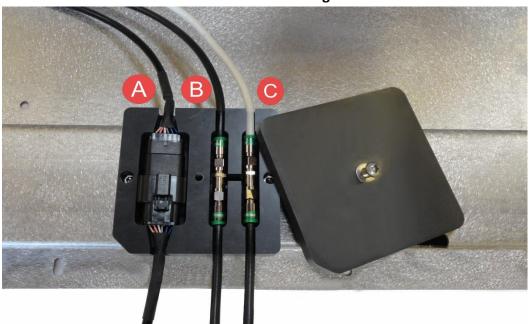

- A. Antenna Control Cable Connection. Snap together Male (33482-1201 Molex) Antenna Side and Female (33472-1201 Molex) Control Cable to ACU-1 Antenna Controller.
- B. RX Cable to ACU-1 Antenna Controller. From LNB Black RG-6 Coax Cable. Labeled RX.
- C. TX Cable to X5 Modem TX Out. To BUC White RG-6 Coax Cable. Labeled TX.

# **DataSAT ACU-1 Satellite Antenna Controller Setup**

Once the System is installed and wired properly the Antenna Controller is ready for setup and configuration.

Turn on the ACU-1 Controller Power located on the front right side of the controller. The LCD should power on as shown below.

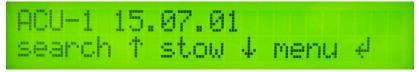

### Open a Web Browser.

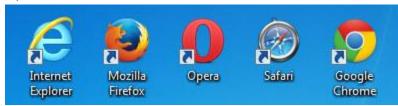

Enter the Controller IP Address. Default is 192.168.1.250.

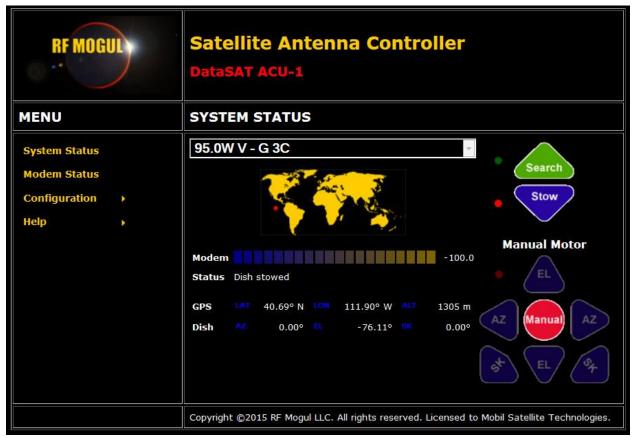

If the ACU-1 HTML page does not come up you can confirm the controller IP address by using the Front Panel Menu commands. These are the *Power/Menu*, *Search/Up*, and *Stow/Down* buttons. Pressing the Power one time when the Controller is already on will enter the Menu Mode.

Using The Down button keep stepping the command until MENU 9: is displayed.

Press the Power/Menu button one more time to see the Controller IP Address.

Move the mouse to highlight **Configuration** then select **Network Settings**.

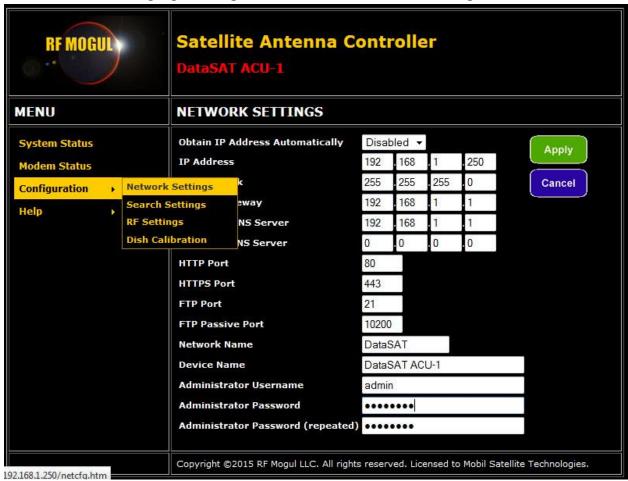

Confirm the Subnet Mask, Modem Gateway, and Primary DNS Server are as shown above.

Move the mouse to highlight **Configuration** then select **RF Settings**.

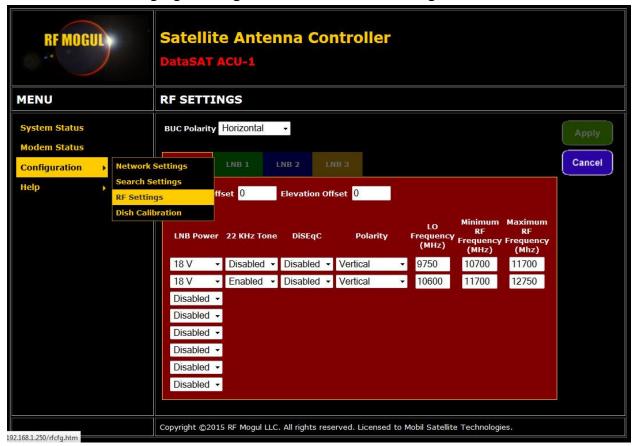

Confirm the LNB settings are correct as shown above. Any errors on this page will result in the Antenna Controller not finding the correct satellite or the Modem not getting an RX Lock.

Move the mouse to highlight **Configuration** then select **Dish Calibration**.

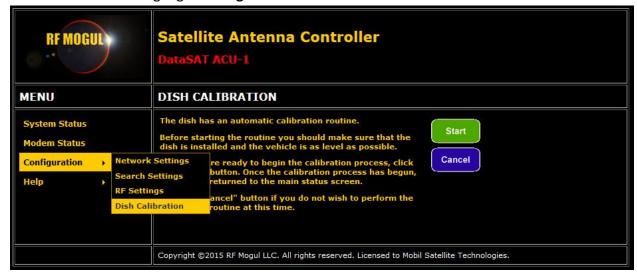

Select Start. A Dish Calibration is required one time to complete installation and configuration. Once completed the System is ready for use.

## Press Search to begin.

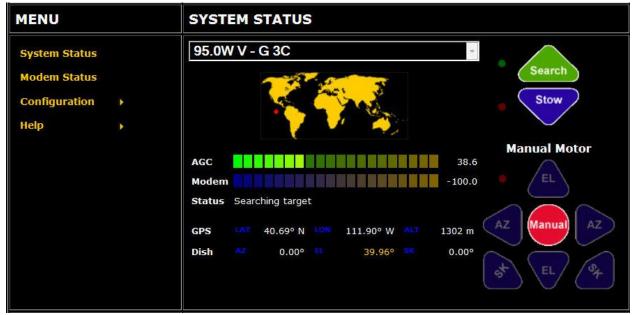

# Controller will peak and Optimize.

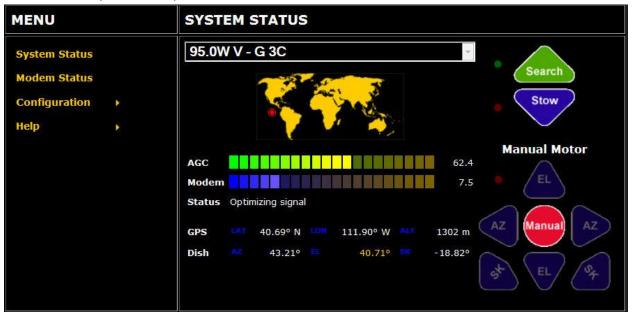

### Search Complete.

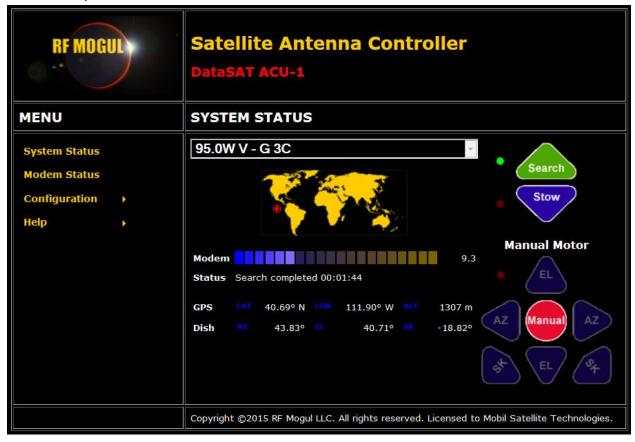

System is ready for Modem Operation.

End of Document.